# **New York Life STC Insurance Pre-Licensing Materials**

December 2020

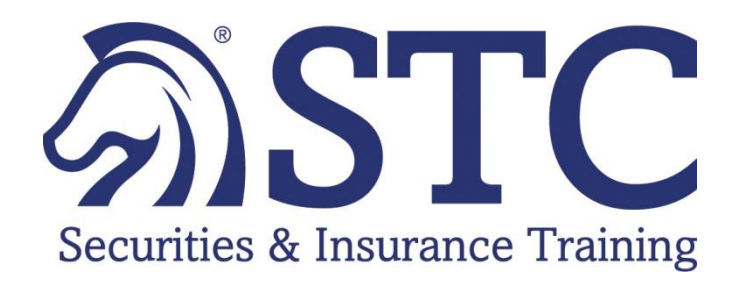

**STC/XCEL Designated Support Team**

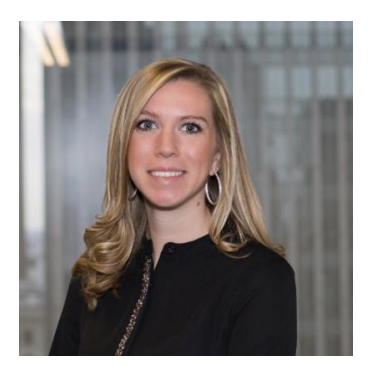

**Callie Salvisburg Castles**  *Customer Success Manager*

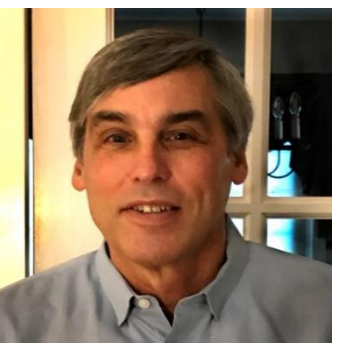

**George P. Komarnicki** *STC Sr. Vice President Curriculum*

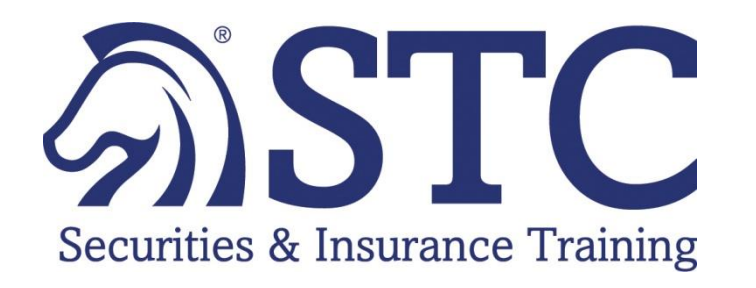

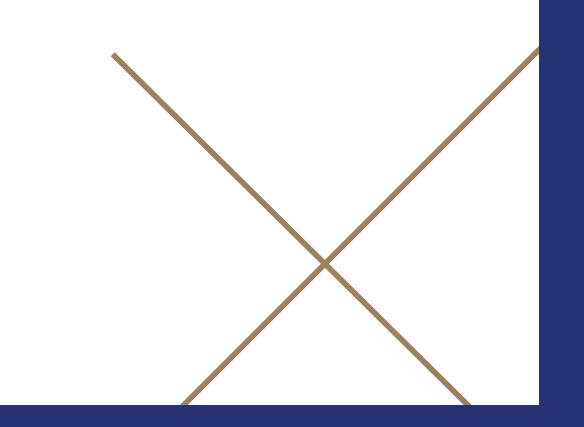

## Agenda

- Welcome/Program Kick-Off
- STC Support Team Introductions
- Candidate Enrollment Process
- Candidate Materials & Study Best Practices
- Partner & General office Reports
- Next Steps

# **Candidate Pre-Licensing Enrollment Process**

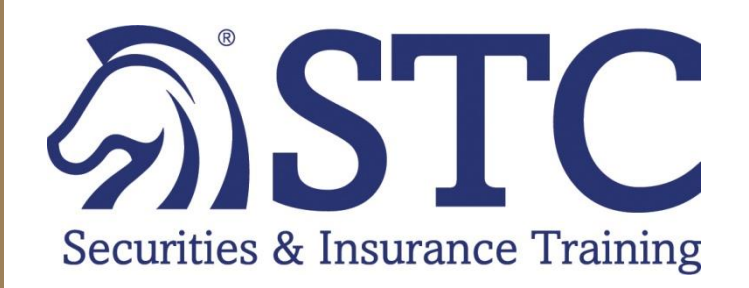

## STC IL LAH – Candidate Enrollment Flyer

#### **Insurance Pre-licensing Education**

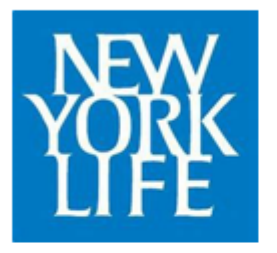

#### **CLICK HERE TO BEGIN STUDENT REGISTRATION**

- Select IL LAH
- Select the Pre-Licensing Life, Accident and Health Course
- Apply the following discount code:
- 5 Complete the Student Enrollment fields.
- 6 Submit

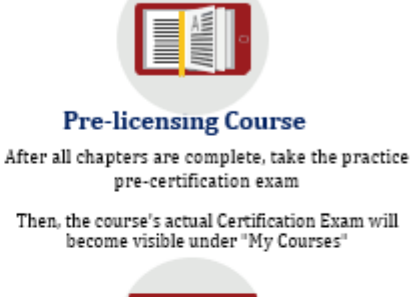

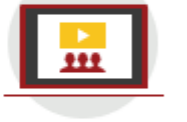

**On-Demand Videos** On-Demand videos will go over every key concept & question to remember for the state licensing exam

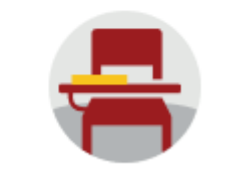

**Final & Custom Exams** These full-length practice tests will simulate the state licensing exam to help get into test day mode

#### [STC Enrollment Page](http://info.stcusa.com/new_york_life_enrollment_page):

1. Using the Partner Flyer, Select "Click Here to Begin Student Registration" 2. Save the PDF on your Desktop for easy Enrollment

## STC IL LAH Candidate Enrollment Landing Page

#### [STC Enrollment Page](http://info.stcusa.com/new_york_life_enrollment_page):

- 1. Select "Insurance (Illinois)" to Enroll Candidates in STC Pre-Licensing Course
- 2. Bookmark Enrollment Site for easy Candidate Enrollment – [http://info.stcusa.com/new\\_york\\_life\\_enrollment\\_page](http://info.stcusa.com/new_york_life_enrollment_page)

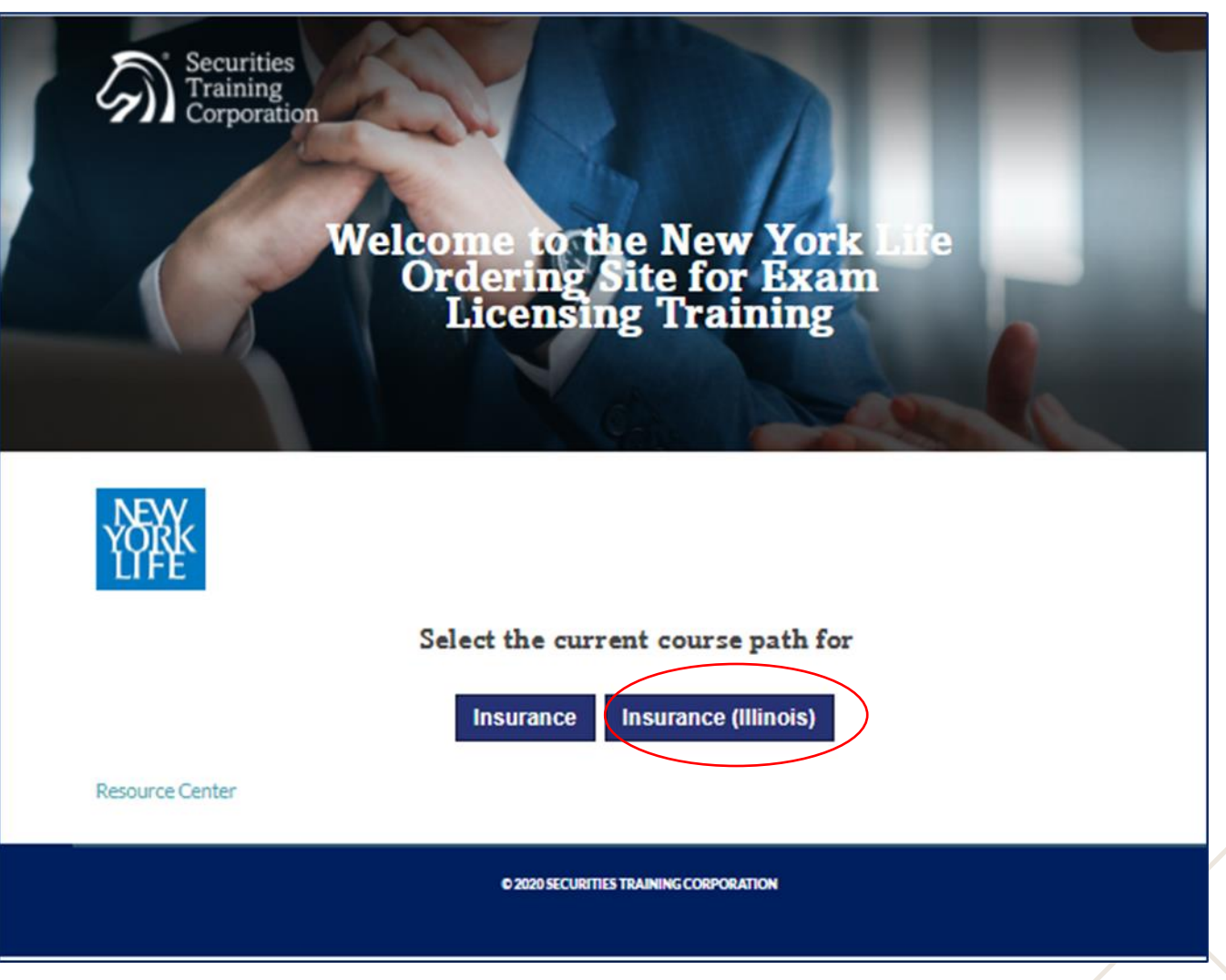

## STC Pre-Licensing Candidate Enrollment Site

#### [STC Enrollment Page:](http://info.stcusa.com/new_york_life_enrollment_page)

- 1. Enter Candidate First Name, Last Name, Email Address, Partner Email & Discount Code.
- 2. Select IL Package Life Only, Accident & Health or LAH.
- 3. SUBMIT

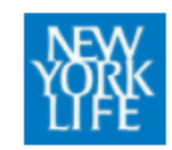

#### **Welcome to the New York Lif Enrollment Site**

Having the right training makes you more ca STC has the right tools and resources to hel

If you need additional assistance, please cor callie.castles@colibrigroup.com or (212)485

See Schedule

#### Select The Training That Fits You

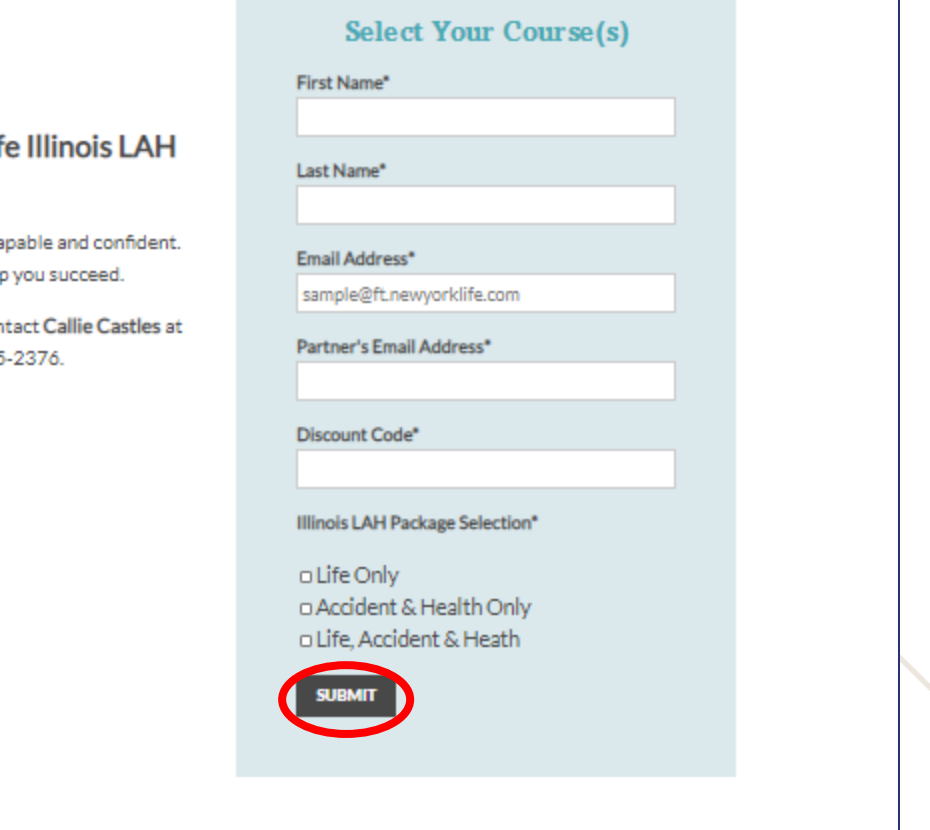

## Candidate Enrollment Email

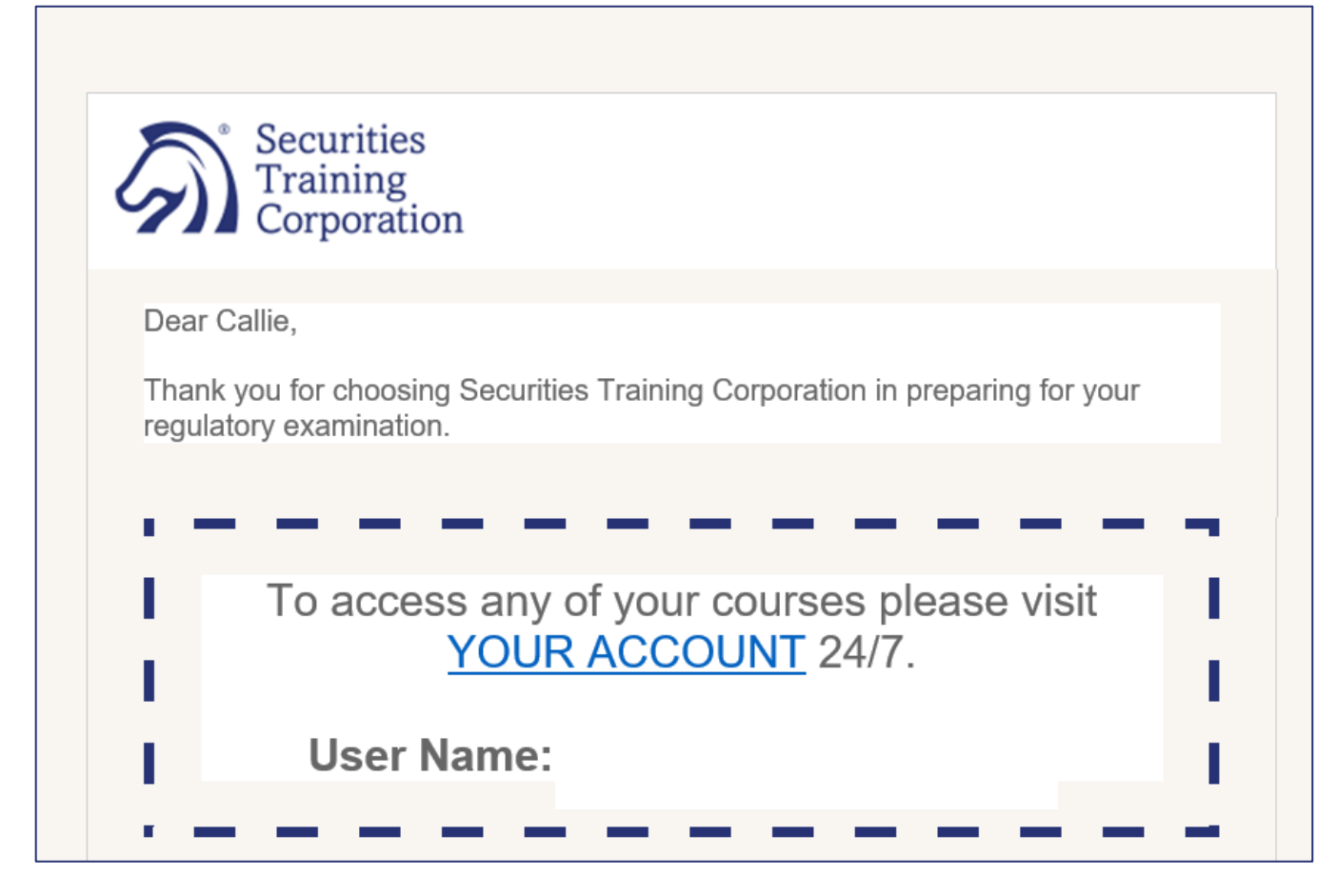

Candidates will receive an email from the STC Customer Service team, [customerservice@stcusa.com](mailto:customerservice@stcusa.com).

#### Candidate Enrollment Email will include:

- Course Details
- Study Best Practice Video
- Student Username
- Temporary Password

## Partner Confirmation Enrollment Email

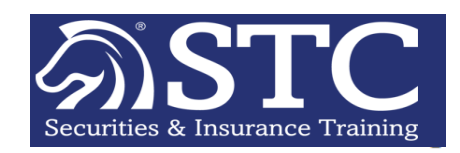

"Dear PARTNER,

CANDIDATE NAME has enrolled in the STC Illinois Pre-licensing Education - Course.

Course Details:

Illinois requires the completion of an approved pre-licensing course to be completed in order to sit for the state exam. 15 hours of study is required, 7.5 hours can be satisfied with online studies, the remaining 7.5 hours in an approved vendor's classroom. Completion of the certification exam satisfies 7.5 hours of this requirement. The 7.5 hour classroom requirement can be satisfied by attending one of the scheduled classes. You should use all of the tools available to adequately prepare for the state exam. A suggested study calendar is found in your PDF text book, located in the Documents tab found in your Study Manual.

Certification Exam Information: Your state requires proof of satisfying the pre-licensing requirement by passing an approved certification exam. It is important that you follow the instructions as your state may require additional documentation. Failure to follow these instructions will invalidate your exam. Upon successful completion and submission of any additional documents you will be given access to the approved Certificate.

The STC Customer Service team is available at 1-800-STC-1223 Ext 1 if you have any further questions. "

## Candidate Log-In Screen

- Once Candidate has received their Enrollment email, they will be prompted to Log-In.
- [https://my.stcusa.com/](https://my.stcusa.com/#/login) #/login
- Candidates can also download the **STC Mobile App.**

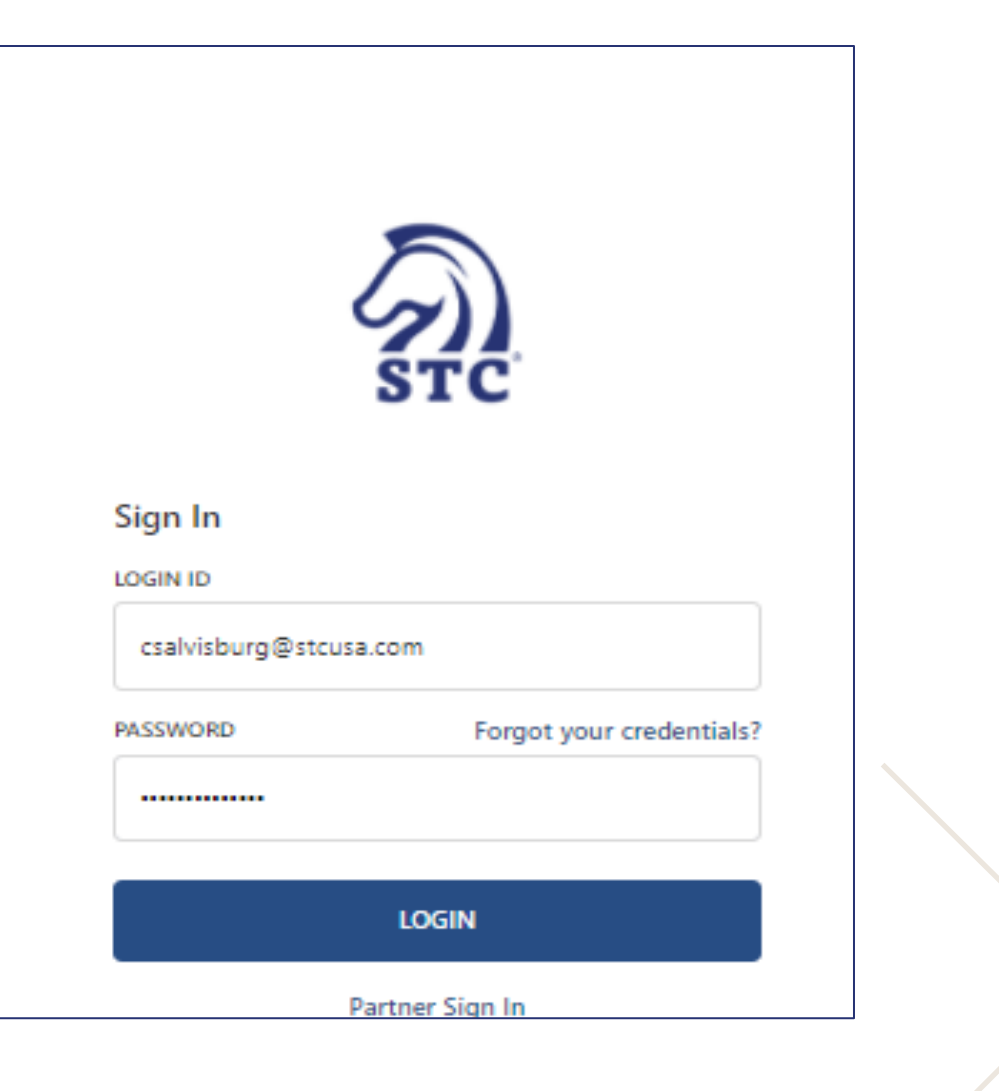

# **Candidate Experience Study Best Practices**

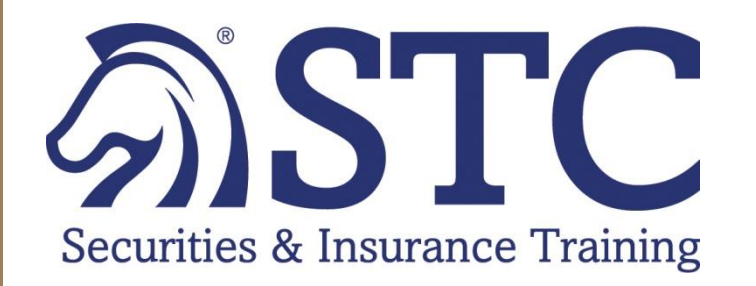

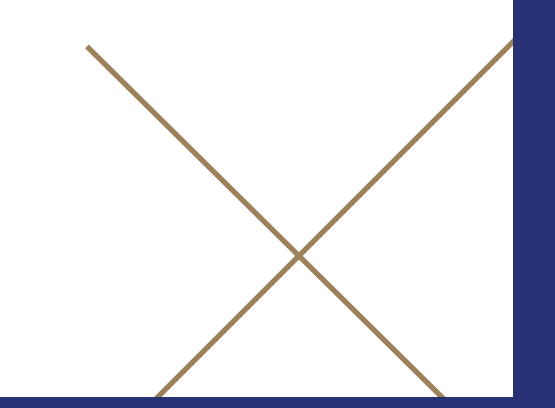

## Student Experience - The STC Study Process

- **Step 1:** Watch On-Demand Video Lectures for Chapter 1
- **Step 2:** Read Chapter 1 of Online Study Manual
- **Step 3:** Review Online Flashcards for Chapter 1
- **Step 4:** Create Custom Exam for Chapter 1 (10 Questions)

*Repeat Steps 1 Through 4 for Each Chapter*

- **Step 5:** Complete Final Exams
- **Step 6** STC Certification Exam

**Step 7:** Attend Dohrn Class

## Student Experience - Student Homeroom

#### Log in to https://my.stcusa.com

- This will include your course, which when selecting show all courses, will open to the products within your chosen training package.
- Under the State information, you will find **Exam Info** which includes *a link to the testing services* and a link to the Content Outline. The **Facts** button will open to the Crunch Time Facts.

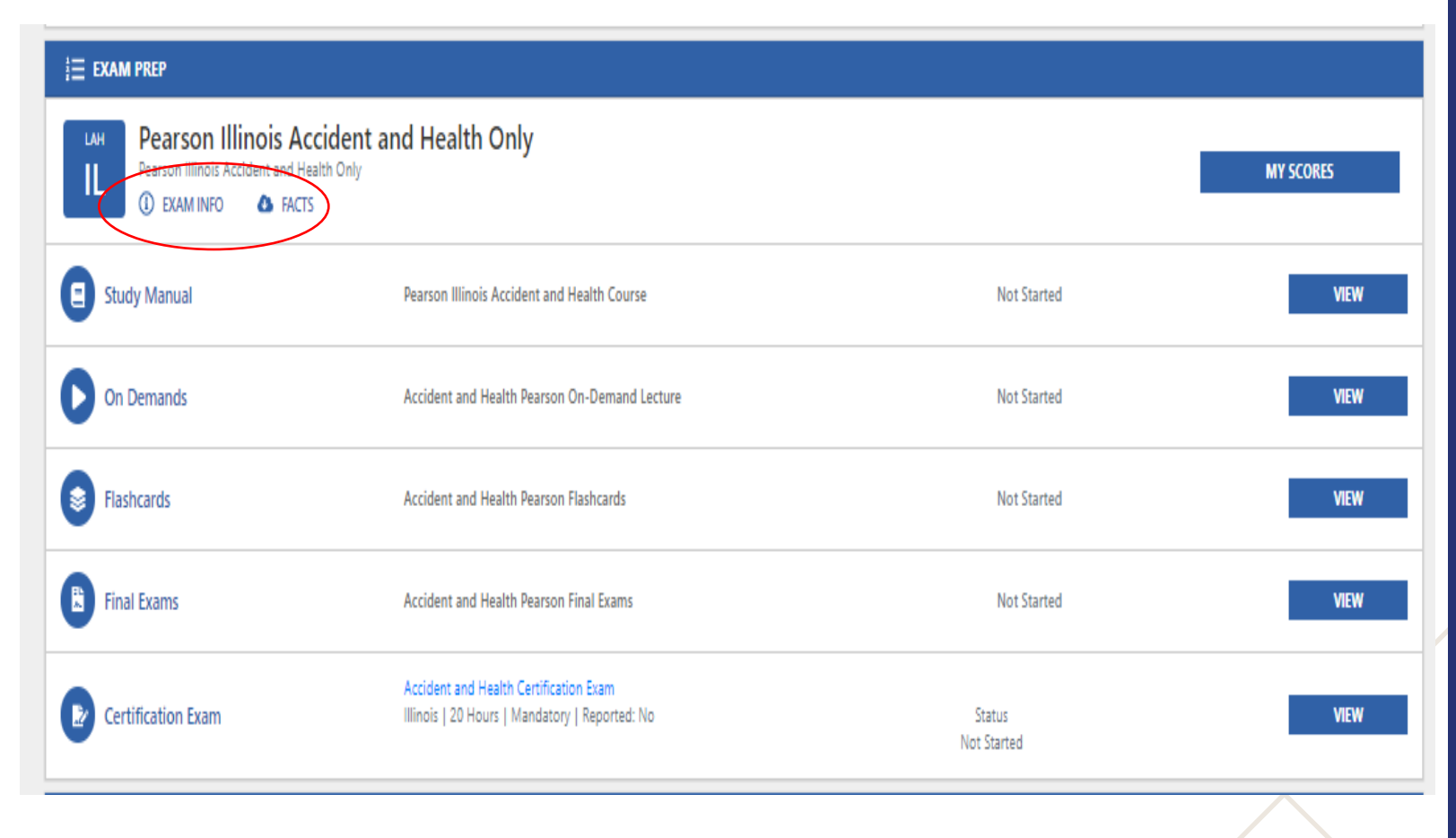

## Step 1 – Watch On-Demand Video Lectures

#### **By Chapter**

- Each video allows students to pause and/or rewind
- Designed to provide a broad overview of the material

刎

• Print and make notes on the Handout – Upper Right Documents Tab upper right

#### **Watch for Content and Concept**

- Pay attention to language
- Instructor will pinpoint key takeaways

#### **Why Watch the Video First?**

- Watching will speed up your reading
- Students can learn the information contextually
- Many students are auditory/visual learners

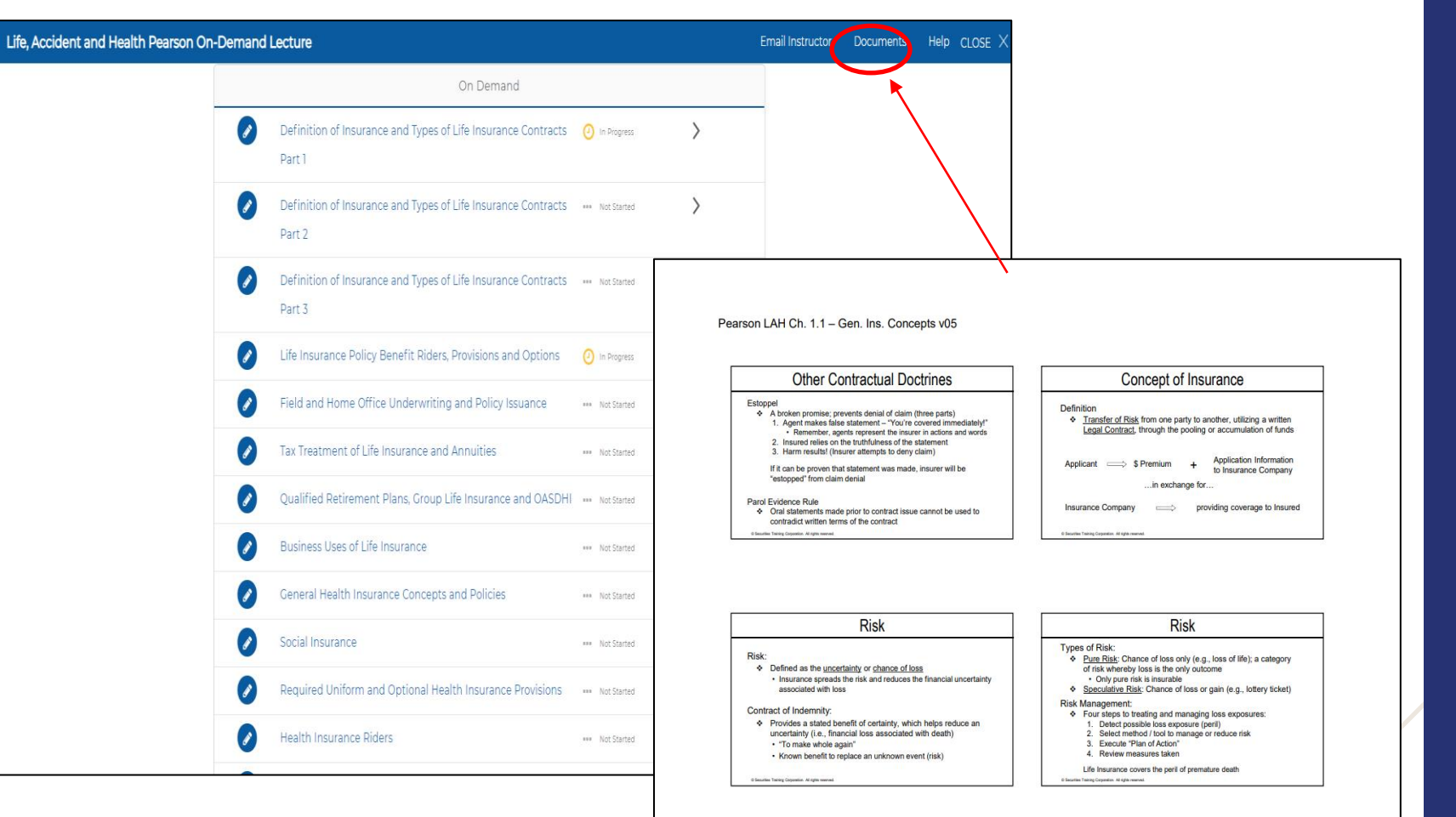

© Securities Training Corporation. All rights reserved.

## Step 2 – Read Online or PDF Study Manual

You receive both a Virtual and PDF Study Manual, which means that you can access your STC textbook regardless of whether you're at home, in class, or on the road.

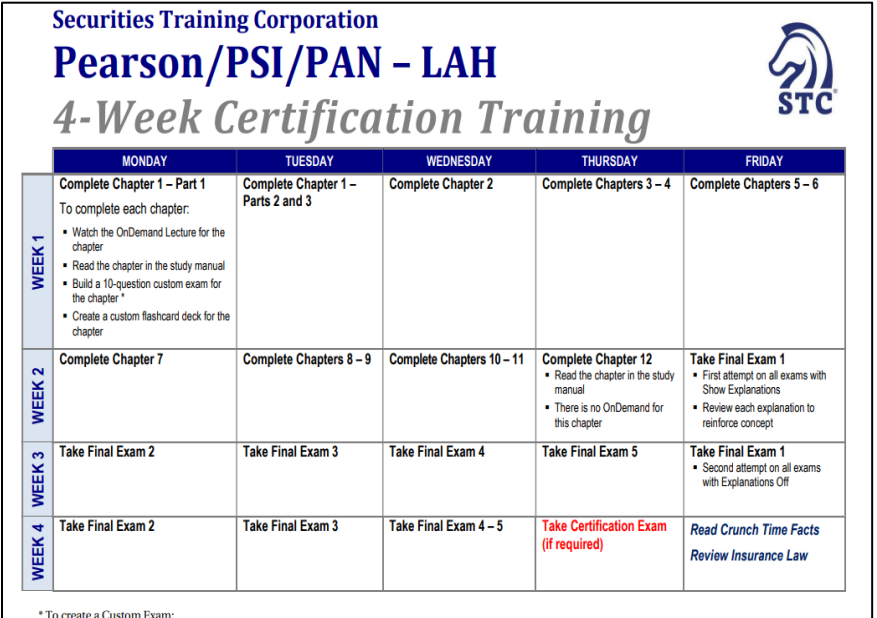

· Log in to *my.stcinteractive.com*. From your Dashboard, select Exam Center, select Final Exams, then scroll down and select Create a Custom Exam. Now, select the appropriate chapter number and, at the bottom of the screen, enter 10 in the Number of Questions box, and then select Build Exam. You can choose whether or not to have the explanation appear after each question is answered.

Copyright © Securities Training Corporation. All Rights Reserved.

Customer Service 800 STC - 1223 Press 1 | Instructor Hotline 800 782 - 3926

# Securities Training Corporation

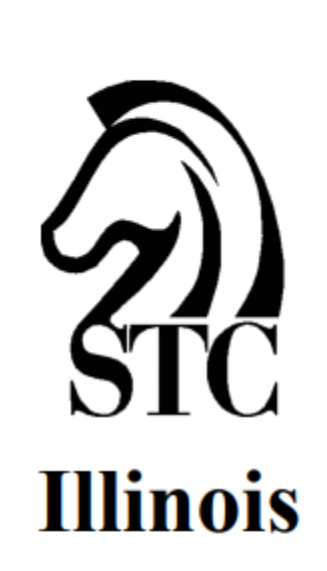

Life, Accident & Health Insurance **Study Manual** 

## On-Demand Chapters Run-Times

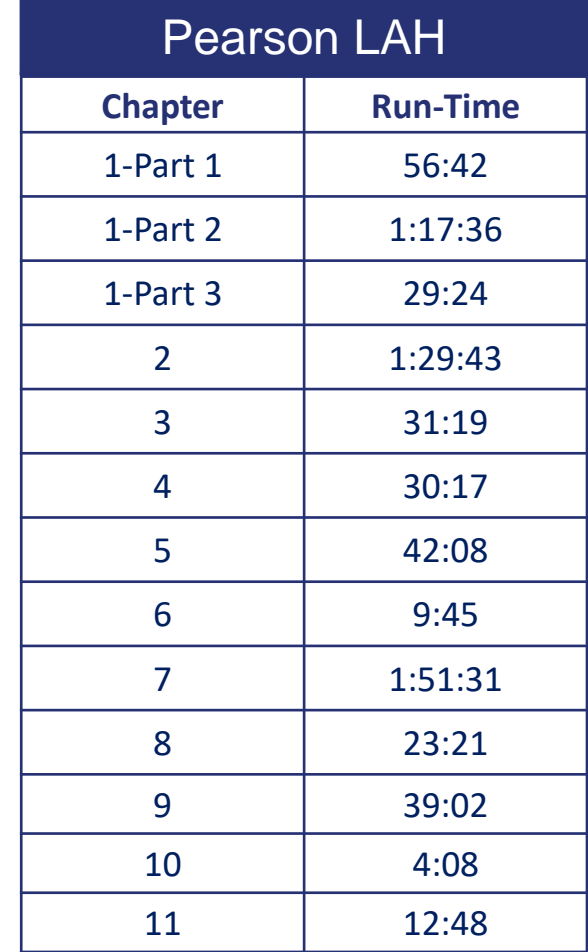

## Step 3 – Review Online Flashcards

#### **Sort Flashcards by Chapter**

• Build custom deck after reading each chapter

 $\odot$ 

 $\odot$ 

- Flashcards are an easy way to memorize rote facts
- Students can *"Mark for Review"* any flashcards and go back and review them once the deck is complete

#### **Two Ways to Build Custom Deck**

- Build by Chapter
- Build by Key Concepts

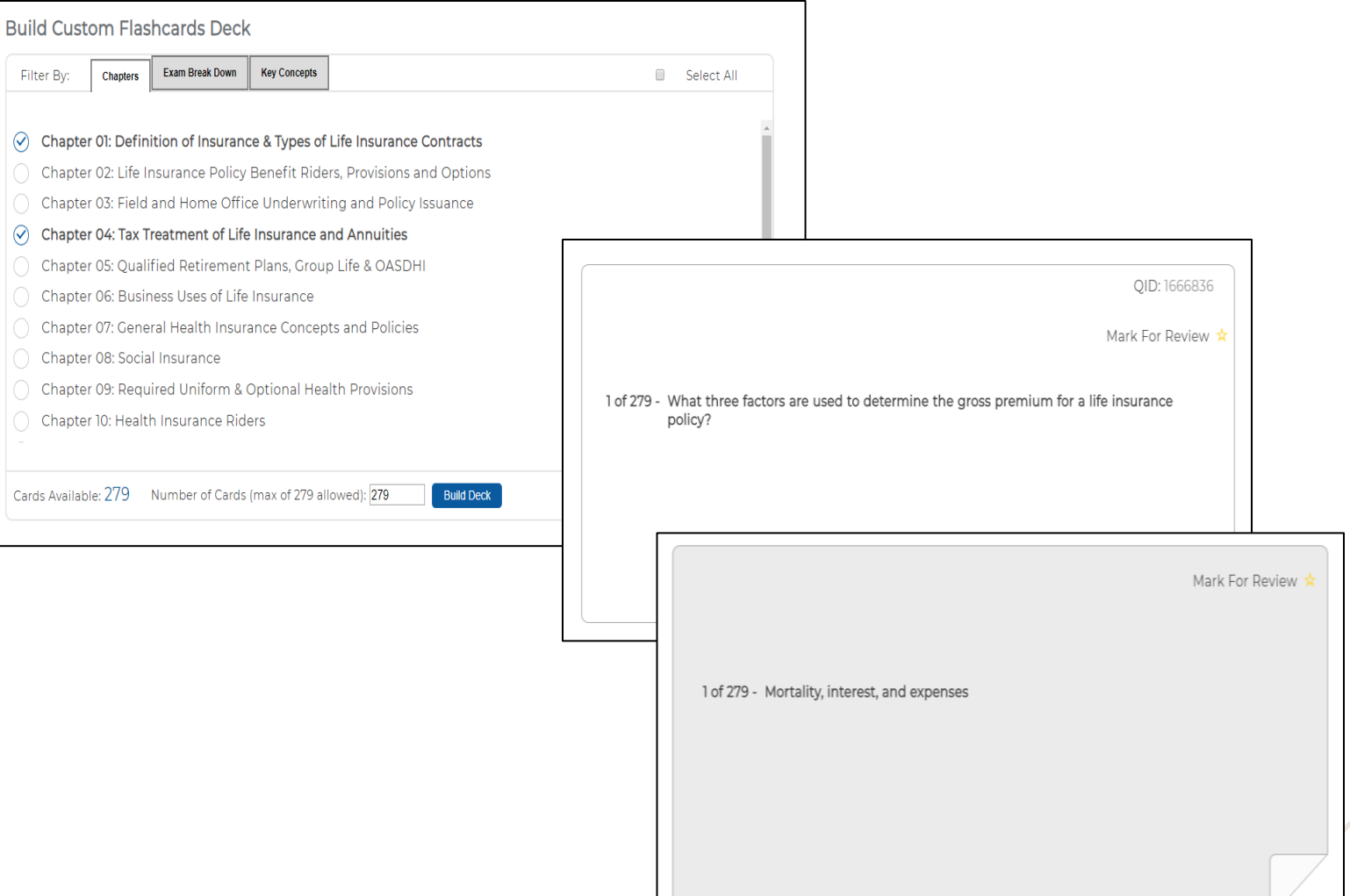

## Step 4 – Custom Exams

#### **After each chapter, create a 10-question custom exam**

#### *CUSTOM EXAMS ARE FOUND WITHIN THE FINAL EXAM SECTION OF THE STUDENT HOMEROOM*

From the Student Homeroom, select *Final Exams*, then scroll down and select *Create a Custom Exam*

- Now, select the appropriate chapter number and, at the bottom of the screen, enter 10 in the *Number of Questions* box, and then select *Build Exam*.
	- You can choose *Show Explanations* to have explanations appear after each question is answered.

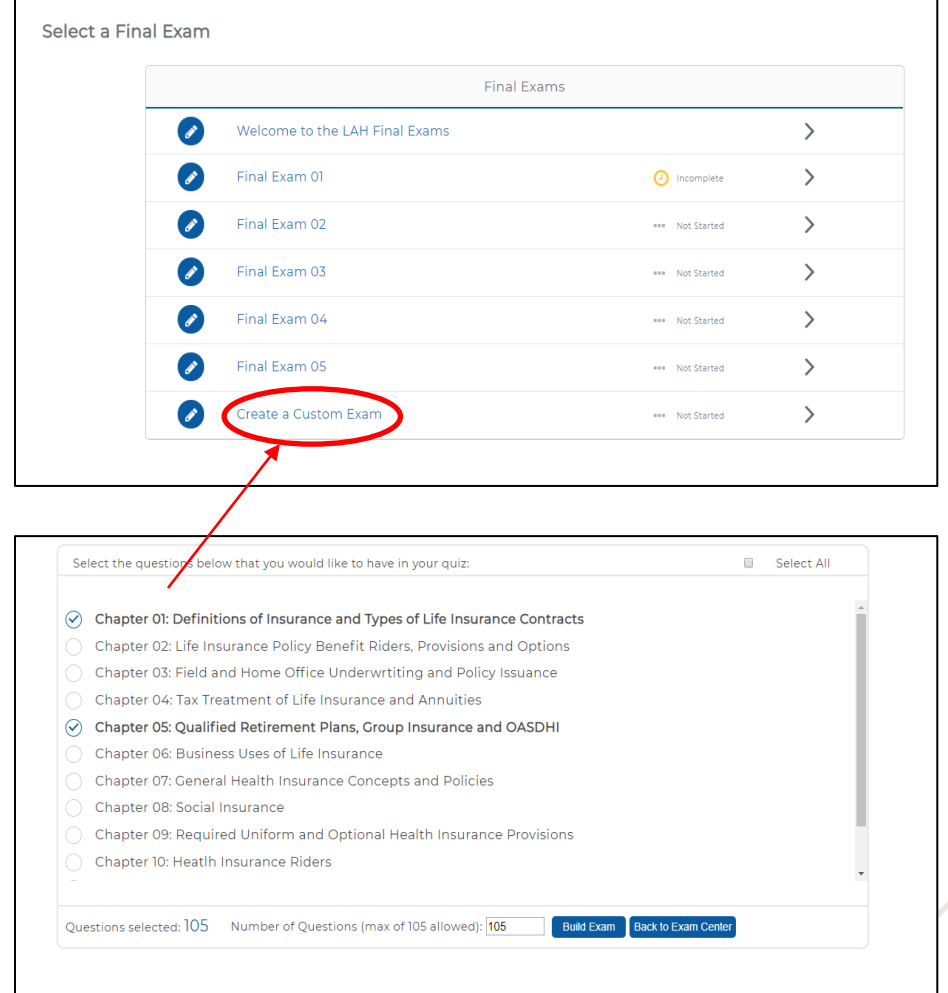

## Step 5 – Complete Final Exams

#### **Final Examinations**

- Each final covers all chapters of the course.
- Each final has different questions
- Complete all of the exams sequentially before retaking
- Diagnostic review pinpoints areas for additional study
- Two methods of testing:
	- Explanations *On*
		- Read the question, select an answer
		- Receive immediate feedback and explanation of the correct answer
	- Explanations *Off*
		- Take entire exam; receive grade at the end
		- No feedback on performance while testing

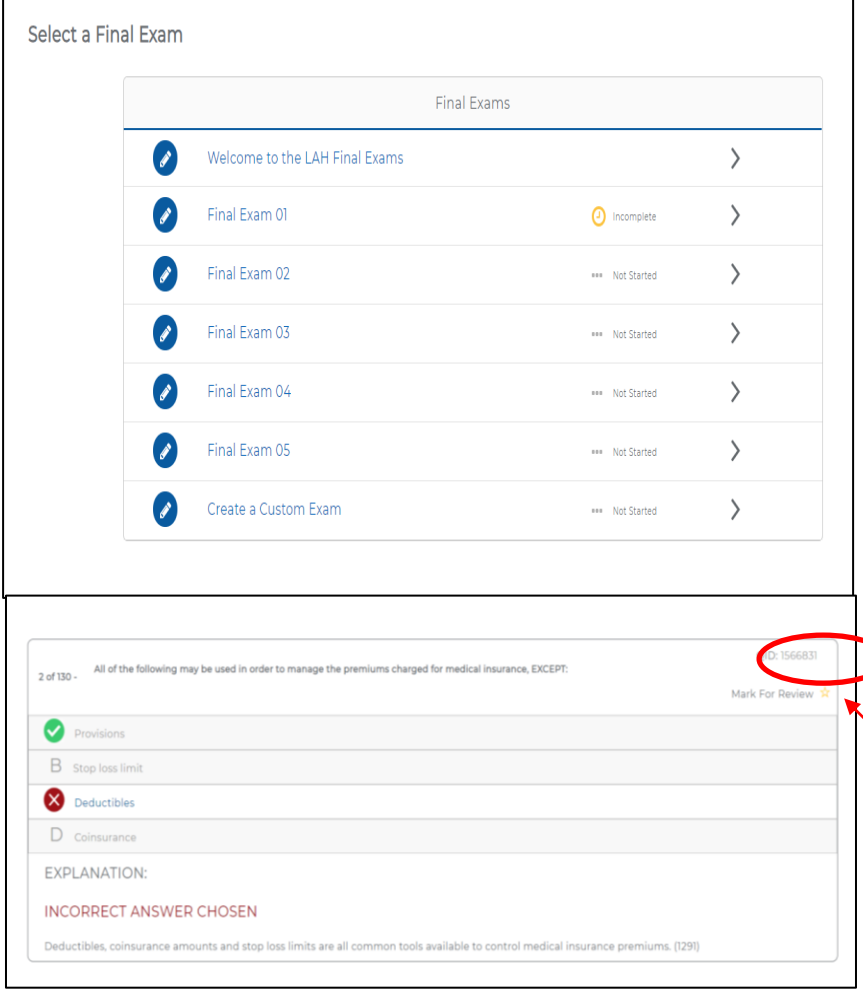

#### Exam Question Sample

- Each question is presented individually with multiple choice answers; similar to the actual FINRA/NASAA/MSRB exams
- Students can "Mark for Review" any question and go back and review it once the exam is complete
- Students can email instructors for help right from their home room.
- Please include QID Question Identifier Number in email.
- When contacting the **FREE STC Instructor Hotline (1-800-782-3926)** for additional assistance on a question, reference the QID – Question Identifier Number.
- Instructor Hotline Open 9-5PM EST (M-F)

## My Scores

This function provides you with a snapshot of your progress. After completing multiple exams, My Scores will allow you to identify the topics representing strengths and those representing weaknesses.

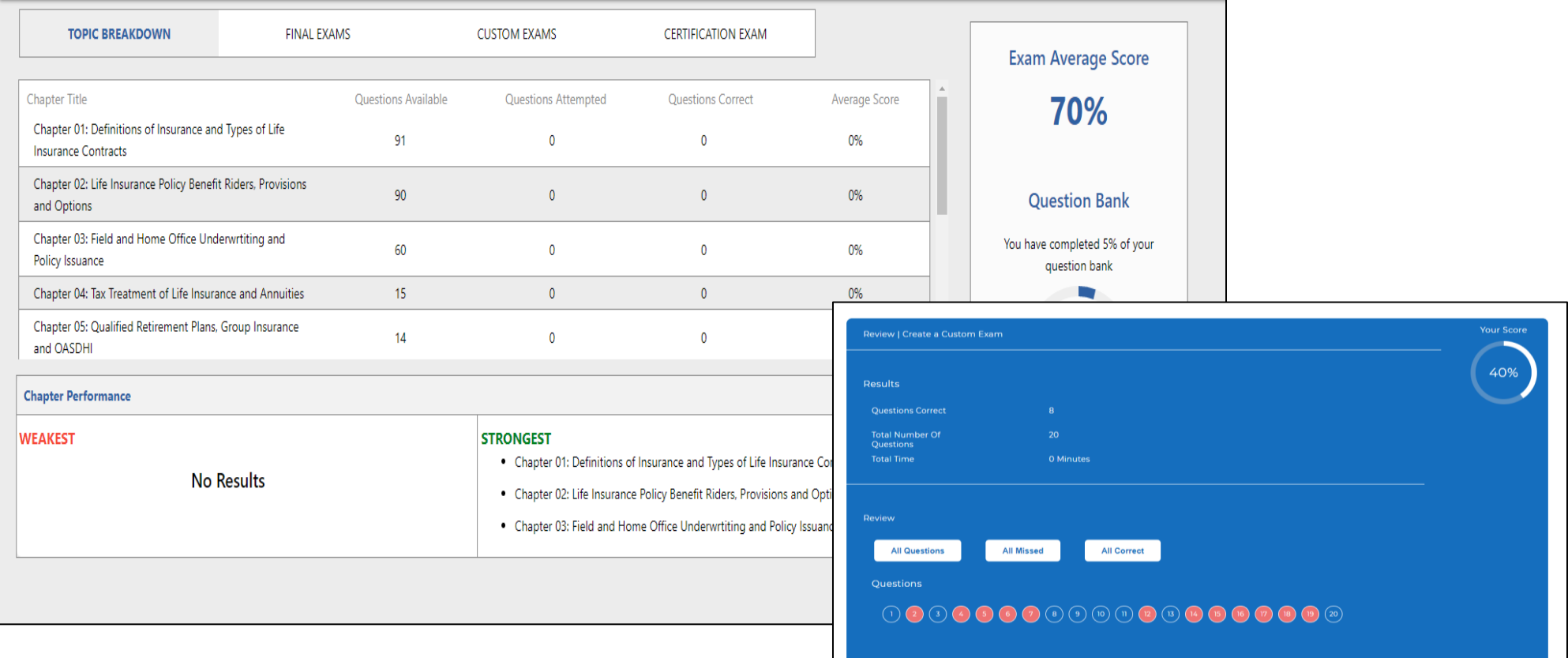

## IL LH Live/Virtual Class Requirement - Dohrn

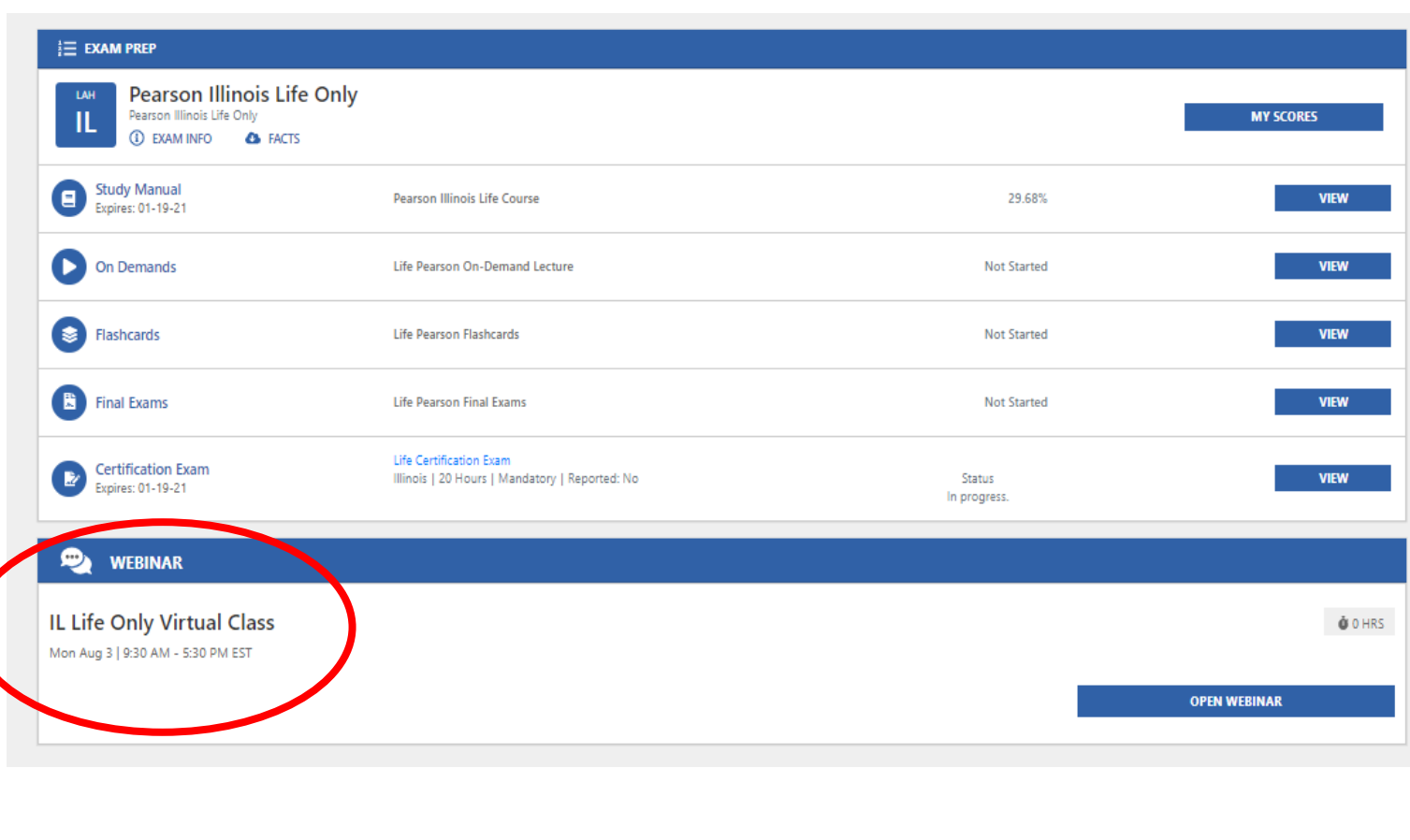

#### **STC has partnered with Dohrn for the State Required Live/Virtual Class Requirement:**

- 1. Students Enroll in the Class that works best directly from their Student Homeroom
- 2. Student receives a confirmation from STC Customer Service
- 3. Student receives confirmation from Dohrn
- 4. Student receives WebEx information from Dohrn 24 hours prior to Class Start Date
- 5. Dohrn sends STC completion Rosters
- 6. STC Submits STC Certificate + Dohrn Class Confirmation to State.
- 7. Student Registers for State Exam

# **Partner and Managing Partner Reporting**

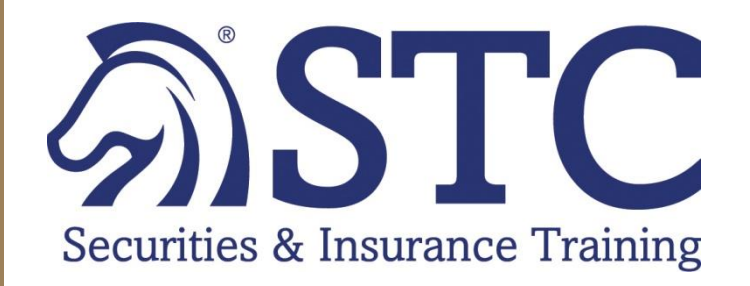

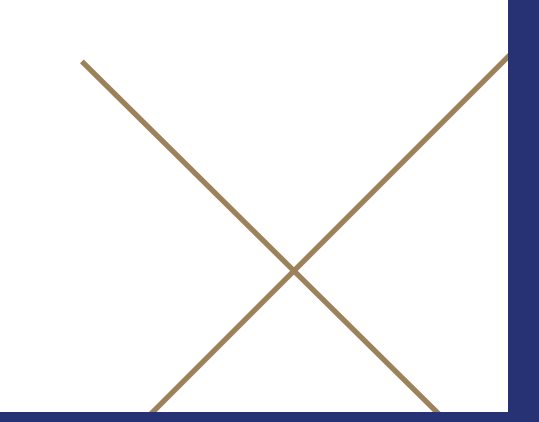

# IL LAH Partner and Managing Partner Auto-Reporting

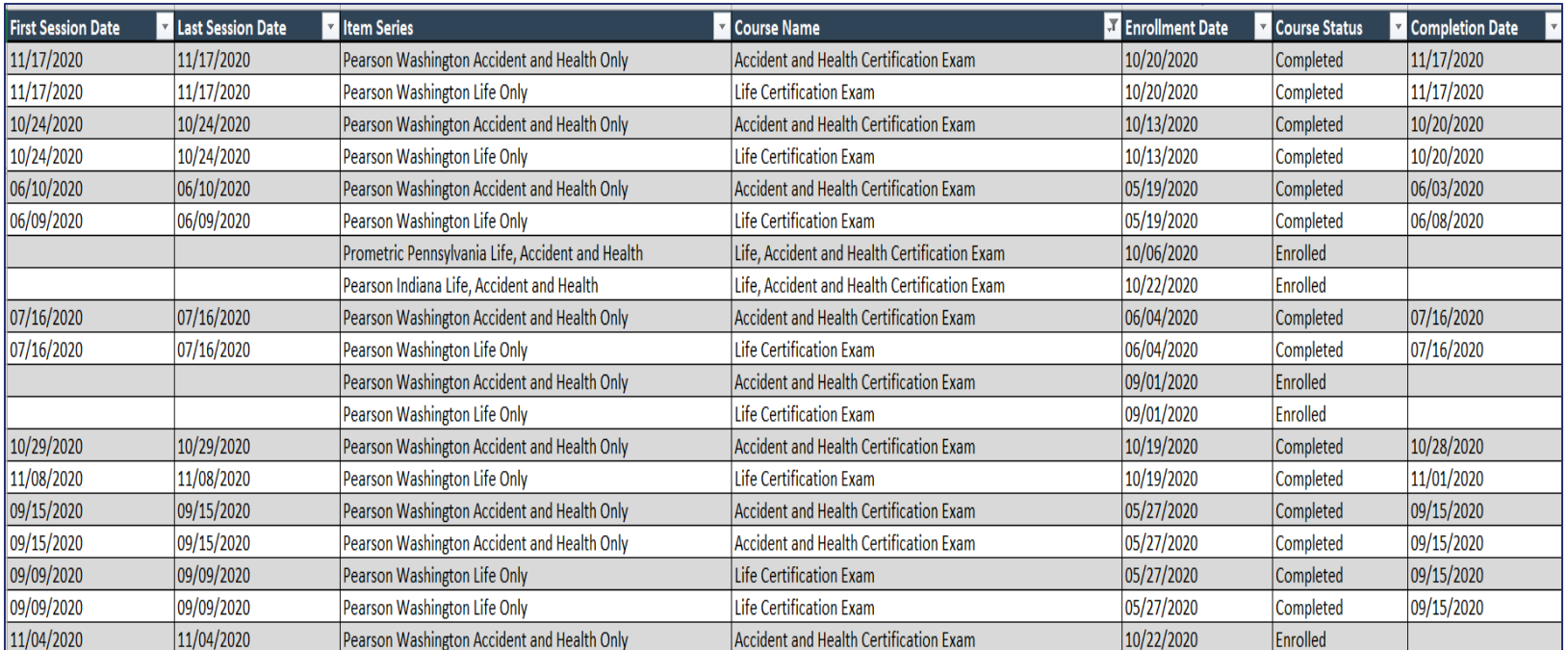

• Daily Auto-Report sent to Partners to Track Agent's Status in IL LAH materials

- Track Candidates Not Started, In-Progress or Completed
- First Session & Last Session Dates

## **Next Steps:** 12/01 - XCEL Enrollment Flyers Distributed 12/01 - STC/XCEL Resource Center Live 12/07 - Enrollment Site and Discount Codes Live

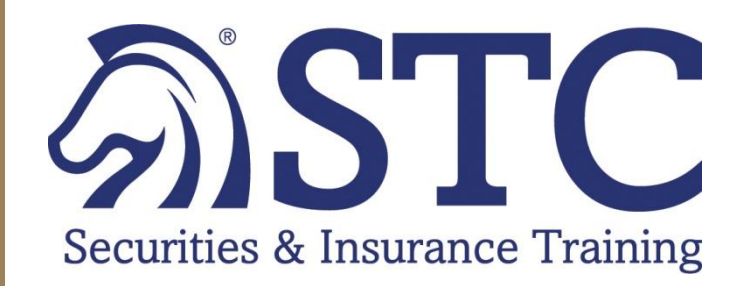

**Candidate Support Contacts**

**Callie Salvisburg Castles**  *Customer Success Manager 212-485-2376* [Callie.castles@colibrigroup.com](mailto:Callie.Salvisburg@colibrigroup.com)

#### **Instructor Support Email:**

[instructors@stcusa.com](mailto:instructors@stcusa.com)

**Instructor Hotline:**

Monday - Friday 9:00am – 5:00pm EST 800 782-3926

### **Technical Support**

800 STC-1223 *Press 5*

24/7